### **Turkalj, Tomislav**

### **Undergraduate thesis / Završni rad**

**2020**

*Degree Grantor / Ustanova koja je dodijelila akademski / stručni stupanj:* **Josip Juraj Strossmayer University of Osijek, Faculty of Electrical Engineering, Computer Science and Information Technology Osijek / Sveučilište Josipa Jurja Strossmayera u Osijeku, Fakultet elektrotehnike, računarstva i informacijskih tehnologija Osijek**

*Permanent link / Trajna poveznica:* <https://urn.nsk.hr/urn:nbn:hr:200:205877>

*Rights / Prava:* [In copyright](http://rightsstatements.org/vocab/InC/1.0/) / [Zaštićeno autorskim pravom.](http://rightsstatements.org/vocab/InC/1.0/)

*Download date / Datum preuzimanja:* **2024-08-15**

*Repository / Repozitorij:*

[Faculty of Electrical Engineering, Computer Science](https://repozitorij.etfos.hr) [and Information Technology Osijek](https://repozitorij.etfos.hr)

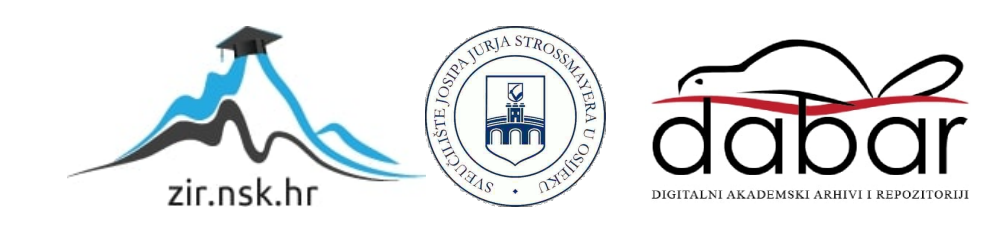

# **SVEUČILIŠTE JOSIPA JURJA STROSSMAYERA U OSIJEKU**

# **FAKULTET ELEKTROTEHNIKE,RAČUNARSTVA I INFORMACIJSKIH TEHNOLOGIJA**

**Stručni studij**

# **RAČUNALNA PLOČA ORANGE PI ZERO**

**Završni rad**

**Tomislav Turkalj**

**Osijek,2020.**

# SADRŽAJ:

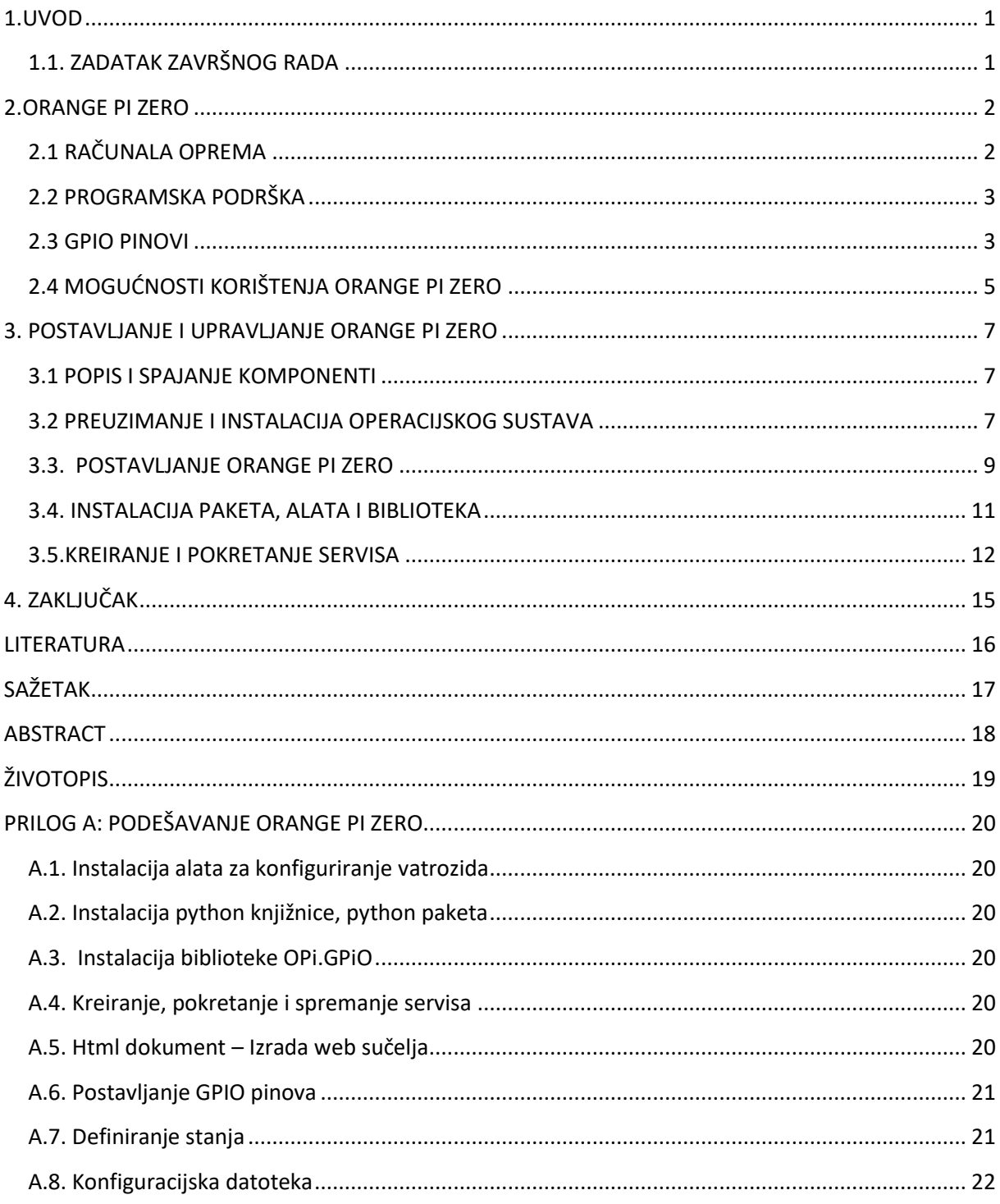

### <span id="page-3-0"></span>**1.UVOD**

Cilj navedenog završnog rada je kroz "malo" računalo Orange Pi Zero ostvariti paljenje LED diode putem pametnog mobitela, tableta, računala koristeći bežični pristup iliti Wi-Fi. Orange Pi je računalo otvorenoga koda. Sastoji se od strojne/računalne opreme koja je različita ovisno od verzije i cijene, te programske podrške čiji odabir ovisi od samoga korisnika. U drugom poglavlju opisan je konkretan Orange Pi Zero korišten prilikom izrade ovoga rada, njegove karakteristike strojne/računalne opreme, mogućnosti programske podrške te sve ono što nudi u skladu sa svojim mogućnostima. Treće poglavlje obuhvaća rad, način funkcioniranja i primjenu. Četvrto poglavlje sadrži kratak zaključak ovoga rada.

### <span id="page-3-1"></span>**1.1. ZADATAK ZAVRŠNOG RADA**

Zadatak završnog rada je da nakon definiranja svih potrebnih zadataka te pristupa samom programu korisnik ima mogućnost paljenja LED diode pritiskom na tipku ON.

### <span id="page-4-0"></span>**2.ORANGE PI ZERO**

Open-source single-board računalo iz Raspberry Pi porodice. Računalo predstavlja novu generaciju Orange Pi Zero računala koje je u studenome 2016 g. predstavljena javnosti od strane Shenzen Xunlong Software Co. Pruža mogućnost pokretanja različitih operacijskih sustava, od Androida do Debiana. Namijenjen je svakome tko tehnologiju želi kreirati, a ne samo konzumirati. Vrlo je kompaktan (46x48 mm) i cjenovno pristupačan. Posjeduje 26 GPIO priključaka, četiri jezgre CPU-a, ali nešto više o računalnoj opremi te programskoj podršci opisano je u slijedećem poglavlju. Prednja i stražnja strana Orange Pi Zero prikazana je na slici 1. Prednost u odnosu na konkurenciju je niska cijena i relativno brze performanse. Nepostojanje HDMI konektora otežava samo upravljanje, stoga se sve radnje obavljaju putem mreže [1].

### <span id="page-4-1"></span>**2.1 RAČUNALA OPREMA**

Sastoji se od četverojezgrenog Allwinner ARM Cortex A7 procesora čiji je radni takt od 1.2 GHz do 1.6 GHZ ovisno od same inačice Orange Pi Zero. Procesor korišten u ovome računalu pronalazi se u nekim vrstama pametnih telefona i tableta nižeg i srednjeg cjenovnog ranga. Koristi ARM-ov Mali 400 MP2 grafički procesor koje je sposoban obraditi videozapis visoke razlučivosti. Razvojni programeri tvrde da je sposoban obraditi 4K video, iako mu to nije prvenstvena namjena. Nepostojanje HDMI priključka je nešto što predstavlja nedostatak ovoga računala. Orange Pi Zero sadrži utore za SD karticu (maksimalno 32 GB) i dolazi u dva modela. Onaj jeftiniji sa 256 MB i skuplji sa 512 MB DDR3 memorije. Pruža mogućnost povezivanja u 802.11 b/g/n Wi-Fi i Ethernet, kao i utore za spajanje drugih ploča, te USB 2.0 host port na koji se mogu spojiti tipkovnica i miš. Izgled računala Orange Pi Zero prikazan je na slici 1.

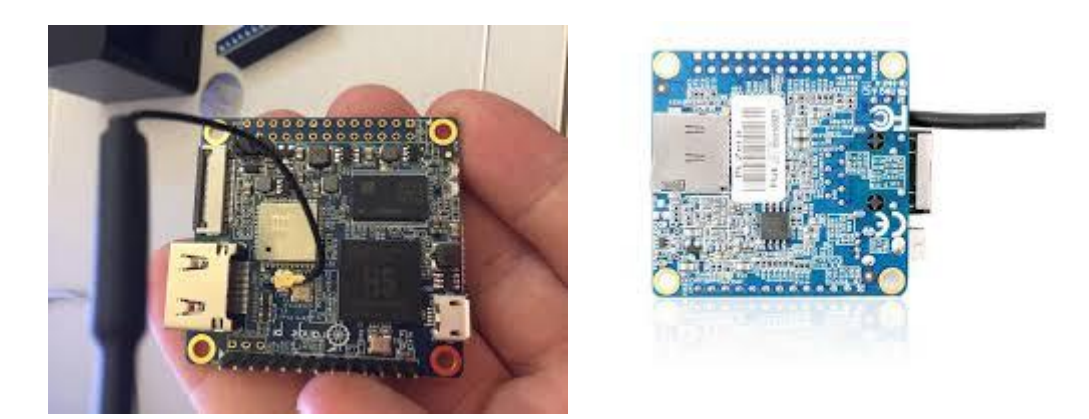

**Slika 1. Orange Pi Zero: prednja strana (a) ; stražnja strana (b);**

#### <span id="page-5-0"></span>**2.2 PROGRAMSKA PODRŠKA**

Orange Pi Zero pruža programsku podršku kroz nekoliko vrsta operacijskog sustava. Operacijski sustavi koji se mogu koristiti na Orange Pi Zero su: Debian, Ubuntu, Raspbian, Android 4.2/7.0 i OpenWRT slike. Početni zaslon operacijskog sustava korištenog u ovome radu prikazan je na slici 2.1. Svaki od navedenih OS-a pružaju korisniku određene prednosti i nedostatke. Programer/korisnik odabire željeni sustav i vrši instalaciju sljedeći propisane korake .[2]

图 root@orangepizero:~  $\Box$  $\times$ login as: root root@192.168.1.8's password: Welcome to Debian Buster with Armbian Linux 4.19.62-sunxi System load:  $0.12$   $0.23$   $0.10$ Up time: 3 min 16 % of 492MB Memory usage: IP: 192.168.1.8  $39^{\circ}$ C CPU temp: Usage of /: 8% of 15G tion (beta): armbian-config ] Last login: Thu Nov 7 10:03:14 2019 from 192.168.1.11 root@orangepizero:~#

**Slika 2.1.** Početna stranica operacijskog sustava Armbian Buster

#### <span id="page-5-1"></span>**2.3 GPIO PINOVI**

Računalo dolazi s 26 GPIO priključaka koji se nalaze s prednje strane ploče te koji su kompatibilni s Raspberry Pi modelom B. Značenje svakoga od 26 GPIO priključaka prikazano je na slici 2.1. Ti priključci su ulazno/izlazne jedinice opće namjene. Priključci ili "pinovi" koji se nalaze u integriranom krugu nemaju definiranu funkciju. Njihova funkcija je prilagodljiva i može se kontrolirati softverom. Isto tako na ploči se nalaze i 13 pinova za povezivanje čija je funkcija definirana. Opis tih pinova prikazan je slikom 2.3. Sastoji se od 2xUSB 2.0 pina, pina za slušalice, TV izlaz, mikrofon i infracrveni prijemnik. Dostupna je i kartica za proširenje [3].

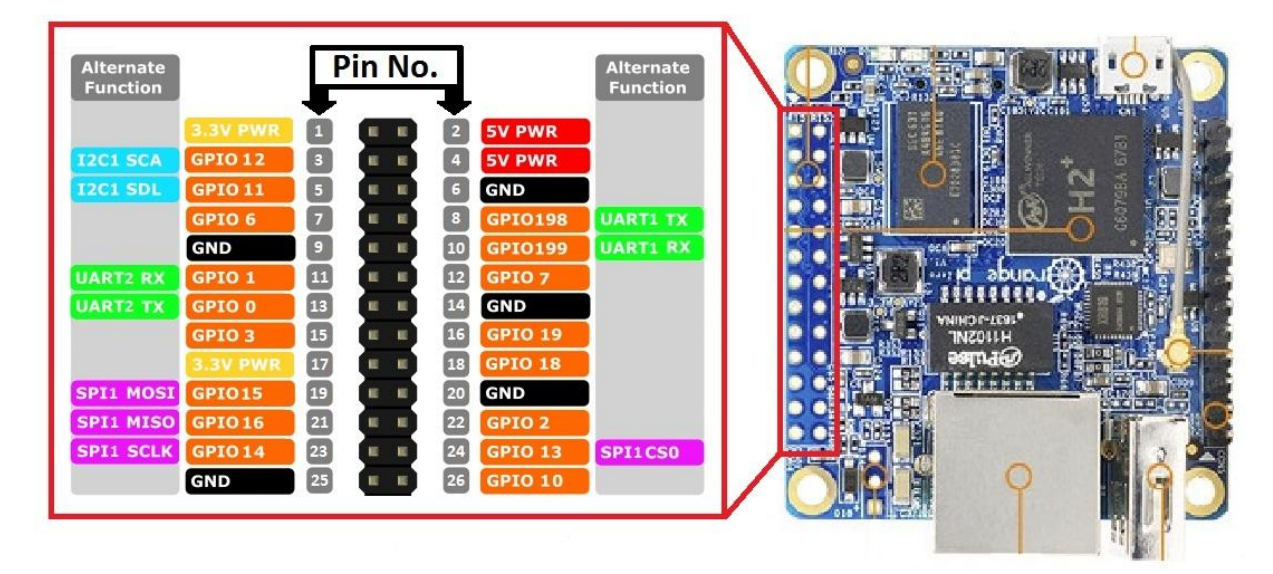

**Slika 2.2.** Orange Pi Zero GPIO

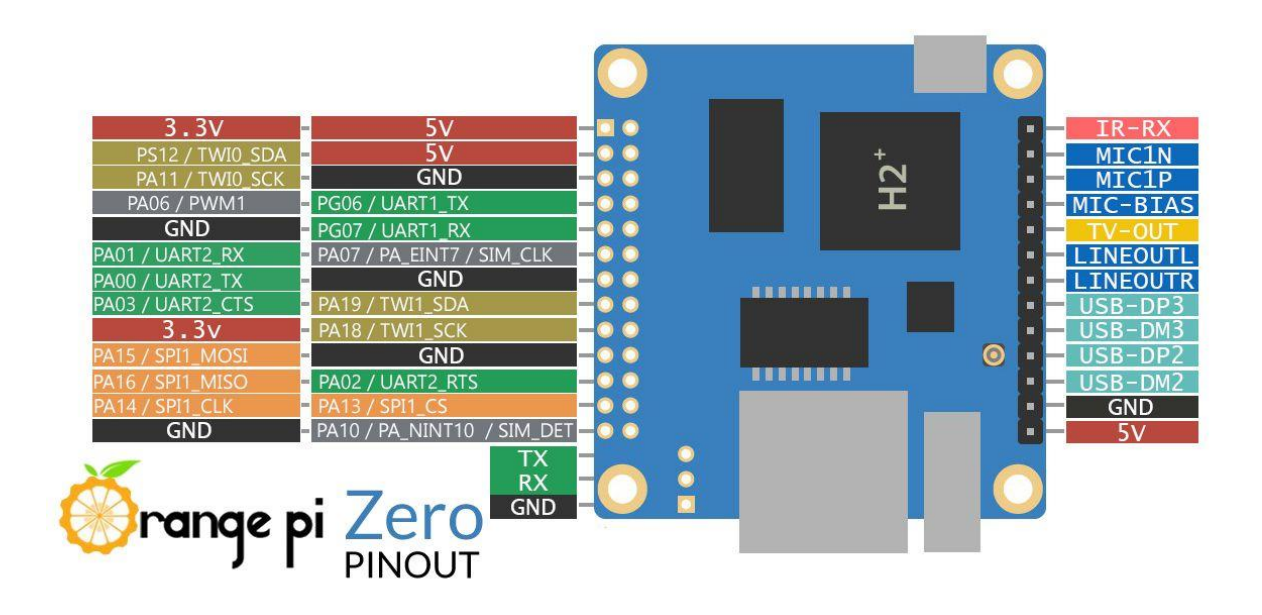

**Slika 2.3.** Orange Pi Zero Pinout

### <span id="page-7-0"></span>**2.4 MOGUĆNOSTI KORIŠTENJA ORANGE PI ZERO**

Orange Pi Zero pruža raznoliki izbor i načine korištenja. Razlog tomu je njegov otvoreni tip koda koji korisniku omogućava prilično puno toga. U ovome poglavlju, kroz primjere tekstualno i slikovito biti će prikazan jedan mali dio onoga što Orange Pi Zero zapravo može i koje su njegove mogućnosti. Neki od primjera gdje je Orange Pi Zero korišten i to vrlo uspješno su: Analogni joystick prikazan na slici 2.3., laserski modul prikazan na slici 2.4., upravljanje 3D pisačem s računala pomoću Orange Pi Zero, upravljanje kućanskim uređajima uz pomoć Home Assistant, kreiranje vlastite verzije Dropboxa, kreiranje temperaturnog senzora, prepoznavanje lica sa Orange Pi Zero, robot za skupljanje golf loptica izrađen pomoću Orange Pi Zero, Google Home.

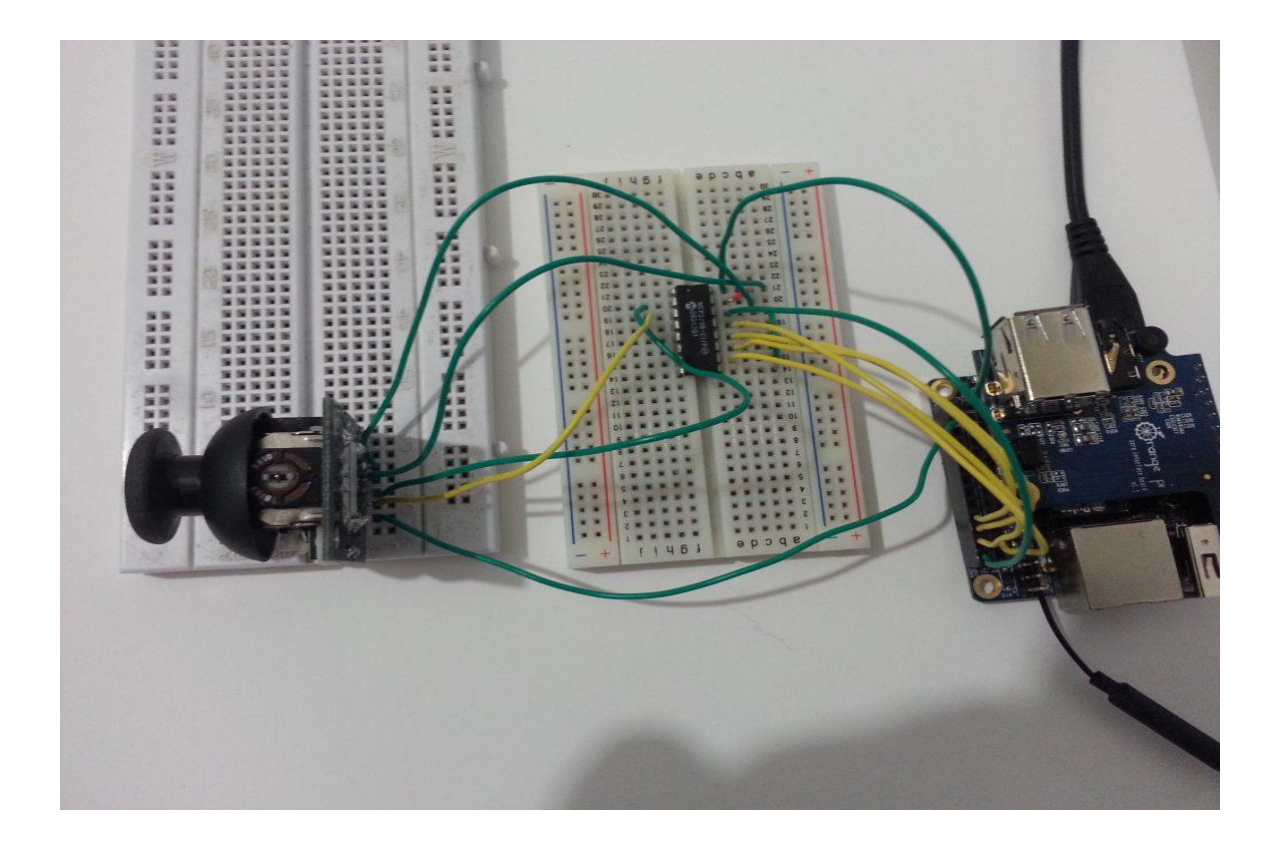

**Slika 2.4.** Analogni joystick

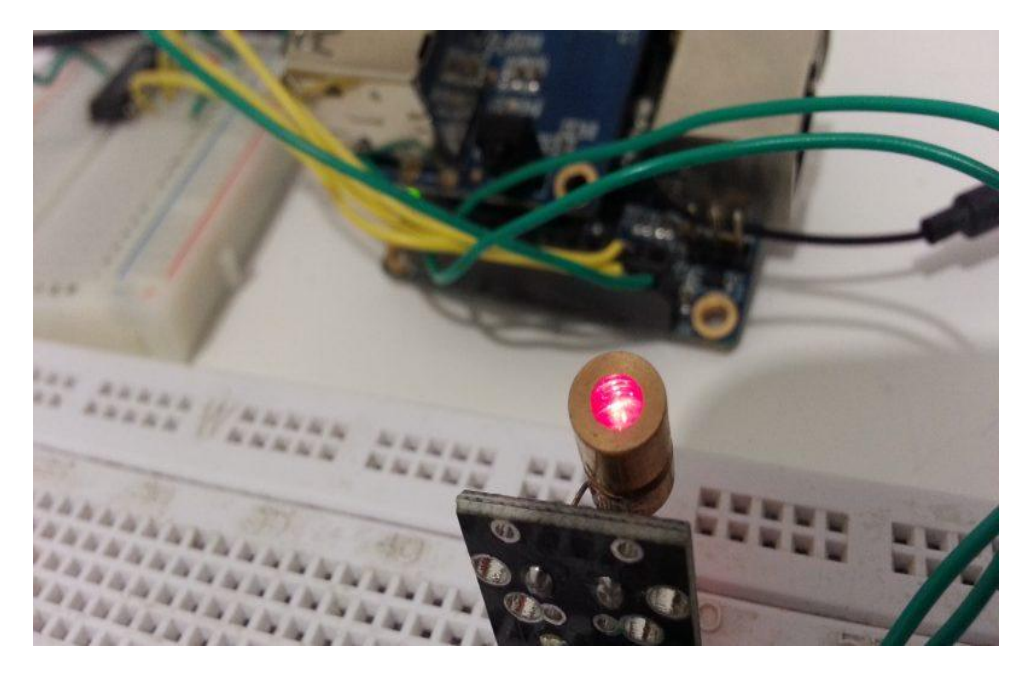

**Slika 2.5.** Laserski modul

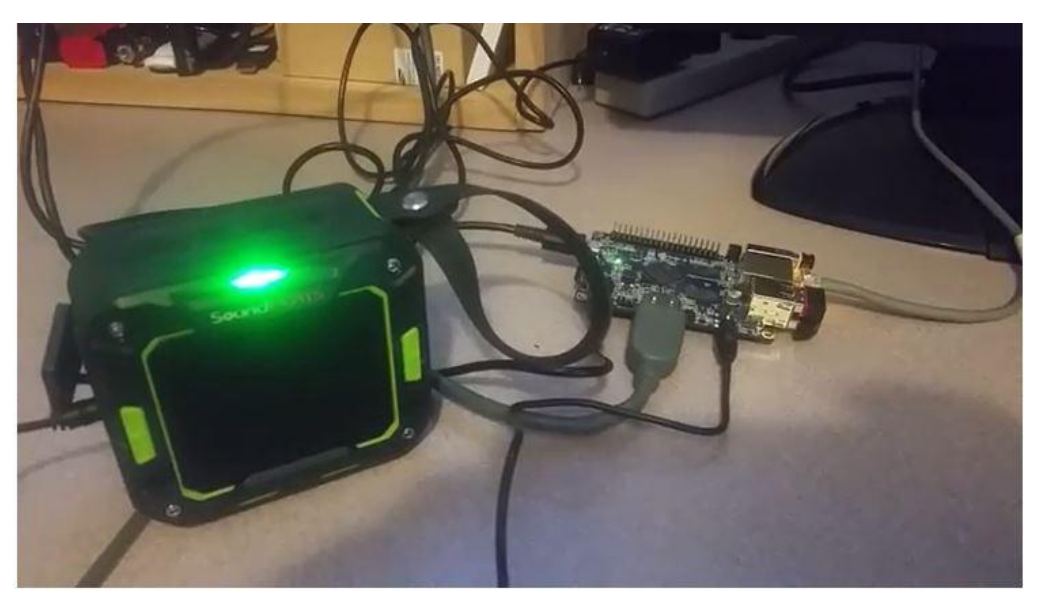

**Slika 2.6.** DIY pametni zvučnik

### <span id="page-9-0"></span>**3. POSTAVLJANJE I UPRAVLJANJE ORANGE PI ZERO**

#### <span id="page-9-1"></span>**3.1 POPIS I SPAJANJE KOMPONENTI**

Za izradu rada korišteno je nekoliko komponenti: Orange Pi Zero, Led dioda prikazana na slici 3.1.(crvena, 5mm,  $I(f) = 20$  mA,  $V(f) = 2.0$  V), spojne žice, otpornik 68 Ohm prikazan na slici 3.2. i eksperimentalna ploča. Kako bi sve bilo funkcionalno potrebno je komponente spojiti na odgovarajući način. Negativni kraj diode (katoda) spaja se na GND (uzemljenje) pin GPIO –a. Pozitivan kraj diode (anoda) prvo na otpornik, a zatim na pin PG06 (GPIO08).

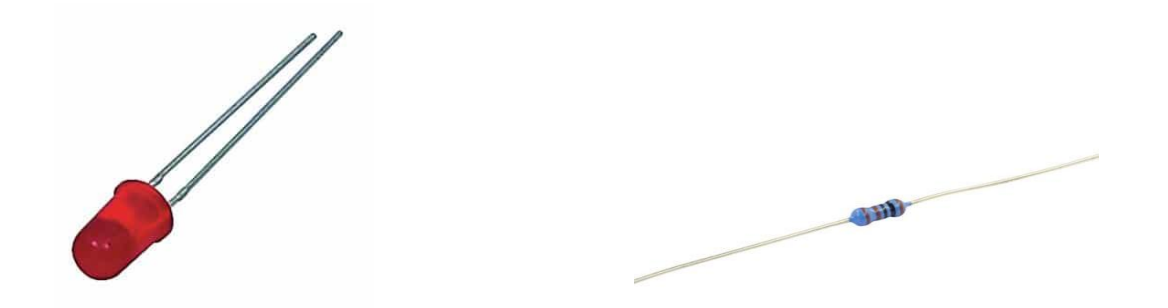

**Slika 3.1.** Led dioda

**Slika 3.2.** Otpornik 68 Ohm

#### <span id="page-9-2"></span>**3.2 PREUZIMANJE I INSTALACIJA OPERACIJSKOG SUSTAVA**

Kako bi bilo moguće koristiti Orange Pi Zero potrebna je instalacija operacijskog sustava. Preuzimanje Os-a prvi je korak do rješenja. Nakon preuzimanja dobiva se datoteka Armbian\_19.11.6\_Orangepizeroplus\_buster\_current\_5.4.7.7z. Zatim se poduzimaju sljedeći koraci :

1.Raspakira se dobivena datoteka na način prikazan na slici 3.3. i dobiju se datoteke prikazane na slici 3.4.

| $\overline{v}$ New folder (2)<br>File<br>Home                                                                                     | Share                               | View                                                        |                         |                       |                                                                                                    |               |                        |               |                   |                                                   |                                                                        |  |
|----------------------------------------------------------------------------------------------------|-------------------------------------|-------------------------------------------------------------|-------------------------|-----------------------|----------------------------------------------------------------------------------------------------|---------------|------------------------|---------------|-------------------|---------------------------------------------------|------------------------------------------------------------------------|--|
| Pin to Quick<br>Copy<br>access                                                                                                    | Paste<br>Clipboard                  | $\chi$ Cut<br><b>W</b> - Copy path<br><b>Paste shortcut</b> | Move<br>$to -$          | Copy<br>$to -$        | $\blacksquare$<br>Delete Rename<br>Organize                                                                                                    | New<br>folder | New item -<br>軒<br>New | Easy access * | <b>Properties</b> | Open +<br>$\geq$ Edit<br><b>C</b> History<br>Open | Select all<br><b>AR Select none</b><br><b>Post selection</b><br>Select |  |
| $\leftarrow$                                                                                                    | $\mathcal{P}$                       | This PC > Data (E:) > orange pi > New folder (2)            |                         |                       |                                                                                                    |               |                        |               |                   |                                                   |                                                                        |  |
| <b>Duick access</b><br>Desktop<br>Downloads<br>甬<br><b>Documents</b><br><b>Pictures</b><br>qladiator<br>opi_led<br>python<br>veza | $\overrightarrow{x}$<br>À<br>Å<br>4 | Name<br>Armbian_19.11.6_Orang                               | $\widehat{\phantom{a}}$ | ≔<br>▬<br>≔<br>B<br>H | Open<br>Open with WinRAR<br>Extract files<br><b>Extract Here</b><br>Extract to Armbian 19.11.6 Orangepizeroplus buster current 5.4.7<br>Edit with Notepad++<br>Scan with Windows Defender<br>Share<br>Open with | Date modified |                        | Type          |                   | Size                                              |                                                                        |  |
| OneDrive<br>This PC<br><b>Network</b>                                                                                             |                                     |                                                             |                         |                       | Restore previous versions<br>Send to<br>Cut                                                                                                    |               |                        |               |                   |                                                   |                                                                        |  |
|                                                                                                    |                                     |                                                             |                         |                       | Copy<br>Create shortcut<br>Delete<br>Rename<br>Properties                                                                                                    |               |                        |               |                   |                                                   |                                                                        |  |

**Slika 3.3.** Raspakiranje .rar datoteke

| ⋏<br>Name                                  | Date modified    | Type                 | Size         |
|--------------------------------------------|------------------|----------------------|--------------|
| Armbian_19.11.6_Orangepizeroplus_bust      | 12.1.2020. 17:13 | File folder          |              |
| Armbian_19.11.6_Orangepizeroplus_bust      | 12.1.2020. 17:05 | WinRAR archive       | 335.101 KB   |
| Armbian_19.11.6_Orangepizeroplus_bust      | 5.1.2020. 13:32  | Disc Image File      | 1.519.616 KB |
| Armbian_19.11.6_Orangepizeroplus_bust      | 5.1.2020, 13:32  | ASC File             | 1 KB         |
| Armbian_19.11.6_Orangepizeroplus_bust      | 5.1.2020. 13:32  | SHA File             | $1$ KB       |
| Armbian_19.11.6_Orangepizeroplus_bust<br>巨 | 5.1.2020 13-32   | <b>Text Document</b> | 20 KB        |

**Slika 3.4.** Dobivene datoteke nakon raspakiranja

2.Nakon raspakiranja stavlja se SD kartica u računalo te se formatira kako bi se uklonile sve datoteke koje se nalaze na njoj. Bitno je naglasiti da File System mora biti postavljen na FAT32. Postavke formatiranja prikazane su na slici 3.5.

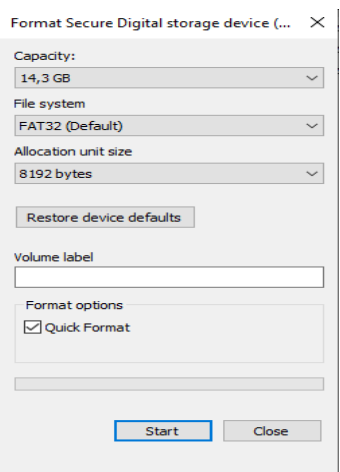

**Slika 3.5.** Formatiranje

3.Otvara se balenaEtcher, odabire željena slika u .img formatu.

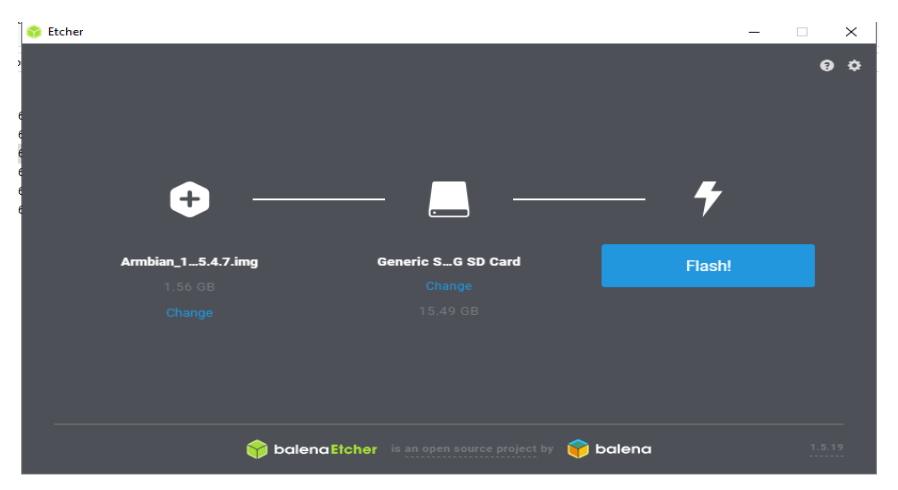

**Slika 3.6.** Zapisivanje datoteke .img na disk

5. Nakon zapisivanja slike na SD karticu izlazi se iz programa te fizički uklanja kartica iz računala. Zapisivanje datoteke na SD karticu prikazano je na slici 3.6.

### <span id="page-11-0"></span>**3.3. POSTAVLJANJE ORANGE PI ZERO**

Prije pokretanja potrebno je napraviti predradnje koje su nužne kako bi računalo funkcioniralo na željeni način. SD kartica se umetne u utor predviđen za to na OPi-u, spajamo Ethernet kabelom Orange Pi Zero s routerom i priključimo na napajanje putem USB kabela. Izgled Orange Pi Zero nakon obavljenih predradnji prikazan je slikom 3.7 [4].

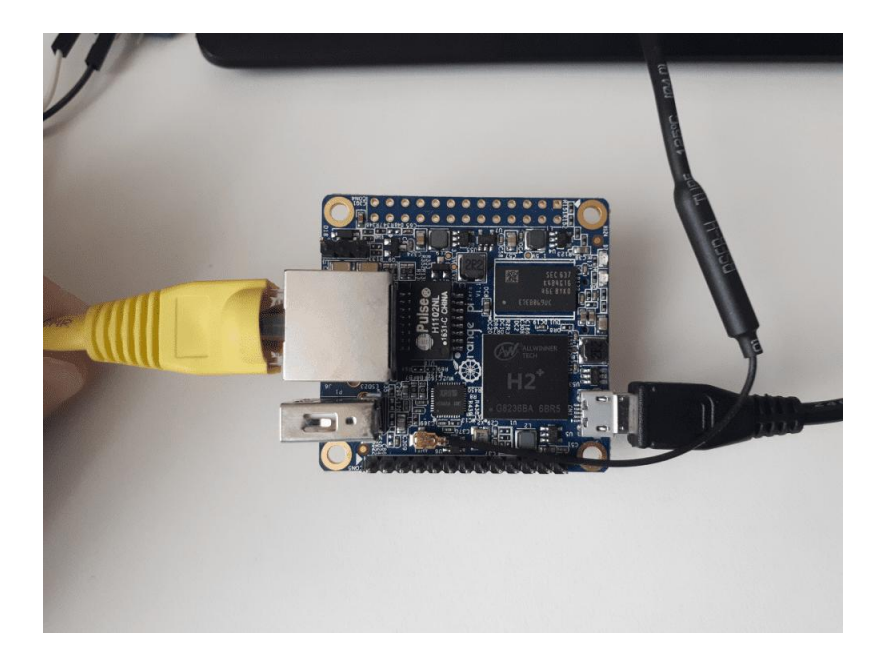

**Slika 3.7.**Orange Pi Zero spajanje

Pogleda se dodijeljena IP adresa Orange Pi –u i pomoću odabranog programa, u ovom slučaju PuTTY pokreće putem računala. Način unošenja dodijeljene IP adrese od strane routera te pokretanje računala prikazano je slikom 3.8.

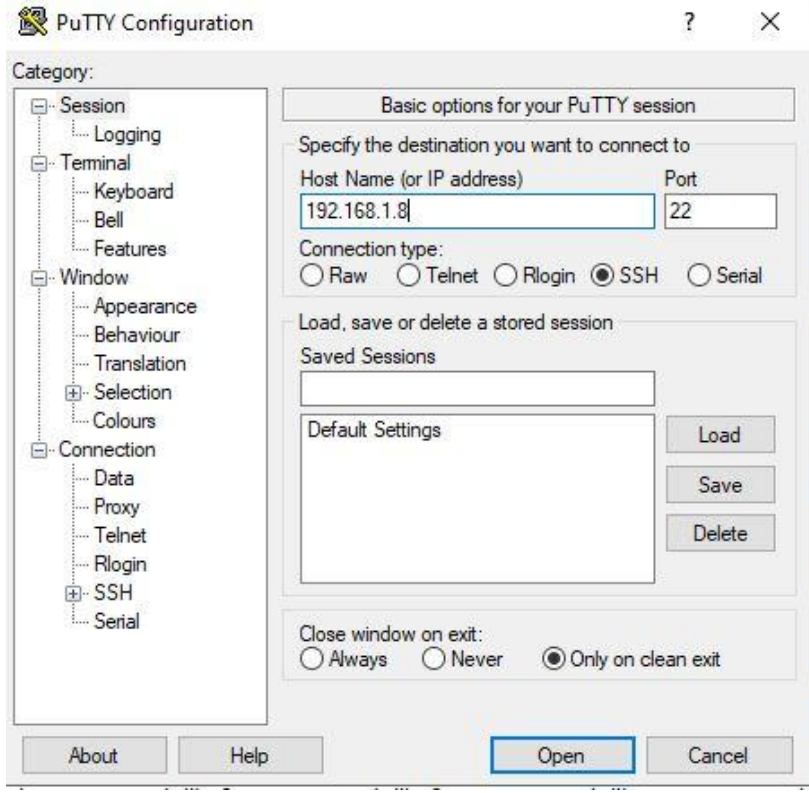

**Slika 3.8.** Pokretanje Orange Pi Zero programom PuTTY

Prilikom prvog pokretanja traži se korisničko ime i lozinka. Zadana vrijednost za korisničko ime je root, a za lozinku je 1234. Značajno je nakon instalacije odraditi ažuriranje i nadogradnju Os-a što je prilogom A. na kraju ovoga dokumenta prikazano te instalirati alate za jednostavno konfiguriranje vatrozida. Naredbe za konfiguriranje vatrozida prikazane su prilogom A.1. Nakon toga, kako bi korištenje bilo olakšano slike 3.9. te 3.10. prikazuju kako pomoću alata \_nmtui\_ spojiti se na Wi-Fi mrežu. Bitno je naglasiti da prilikom upotrebe u nekoj drugoj mreži Orange Pi Zero se mora spojiti Ethernet kabelom na router te ovim alatom izabrati željenu Wi-Fi mrežu. (bitno je editirati i datoteku app.conf, ali o tome će nešto više biti u daljnjem tekstu).

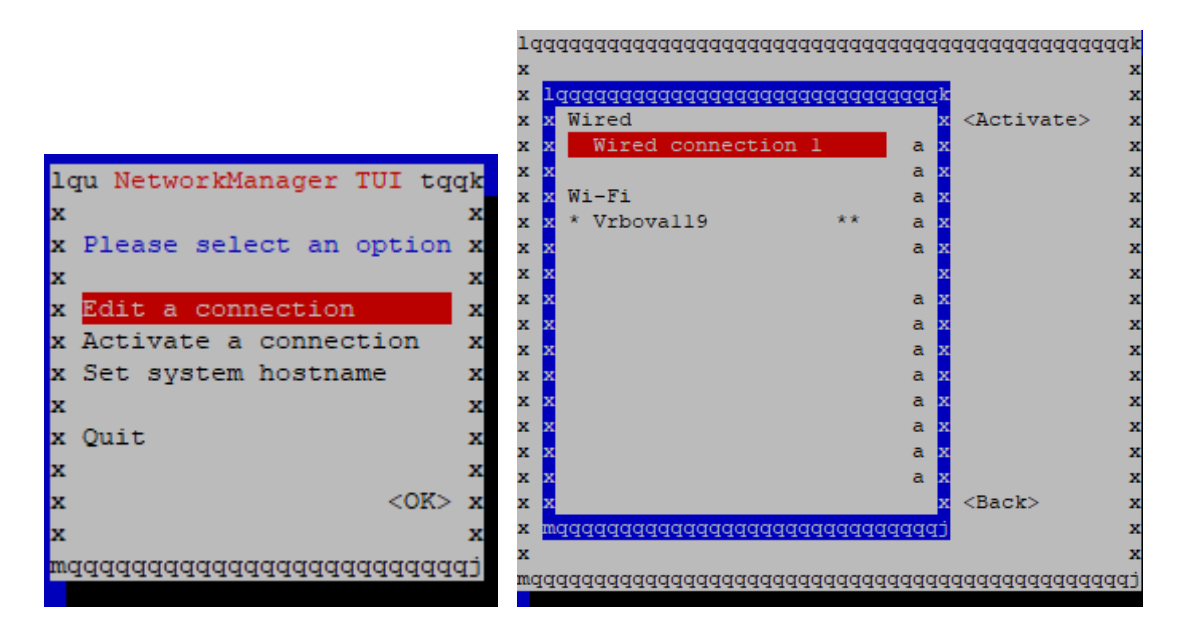

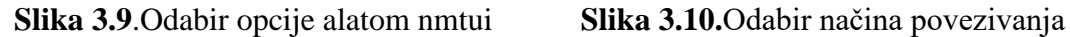

### <span id="page-13-0"></span>**3.4. INSTALACIJA PAKETA, ALATA I BIBLIOTEKA**

U sklopu instaliranoga Operacijskog sustava instaliran je Python 3 i on će biti korišten kao glavni programski jezik aplikacije. Kako bi bilo moguće instalirati dodatne Python biblioteke, prvo je potrebno instalirati modul python3\_setuptools koje one koriste za svoju instalaciju. Instalacija je izvršena pisanjem bloka naredbi koje možemo pronaći u prilogu A.2. Setuptools je tzv. Python knjižnica koja omogućuje lakše pisanje Python projekata, te poboljšava standardnu Python knjižnicu. Za potrebe izrade web aplikacije korišten je Python Framework. To je zbirka paketa koja omogućuje pisanje web aplikacije bez potrebe za rukovanjem s detaljima niske razine, kao što su protokoli, itd... Instalacija je izvršena kloniranje projekta s jedne od razvojnih platformi, konkretno Githuba, na koji način, prikazano je kroz prilog A.2. Iza toga bitno je naglasiti kako se konfiguracijska datoteka app.conf koja se ranije spomenula mora ažurirati, odnosno treba se postaviti IP adresa dodijeljena Orange Pi Zero od strane routera kako bi aplikacija bila vidljiva drugim uređajima u mreži. Slikom 3.11. vidimo dodijeljenu IP adresu Orange Pi Zero nakon spajanja na bežičnu mrežu. Postavljanje konfiguracijske datoteke te unos potrebitih parametara prikazano je prilogom A.8. [5][6][7].

| wlan0: flags=4163 <up,broadcast,running,multicast> mtu 1500</up,broadcast,running,multicast> |
|----------------------------------------------------------------------------------------------|
| linet 192.168.1.8 netmask 255.255.255.0 broadcast 192.168.1.255                              |
| inet6 fe80::3b7f:8de3:bcd3:693d prefixlen 64 scopeid 0x20 <link/>                            |
| ether 12:42:55:85:83:39 txqueuelen 1000 (Ethernet)                                           |
| RX packets 1387 bytes 155139 (151.5 KiB)                                                     |
| RX errors 0 dropped 0 overruns 0 frame 0                                                     |
| TX packets 935 bytes 310440 (303.1 KiB)                                                      |
| TX errors 0 dropped 0 overruns 0 carrier 0 collisions 0                                      |
|                                                                                              |
| <u> Marak Arman Marakatan Indonesia K</u>                                                    |

**Slika 3.11.** Dodijeljena IP adresa Orange Pi Zero

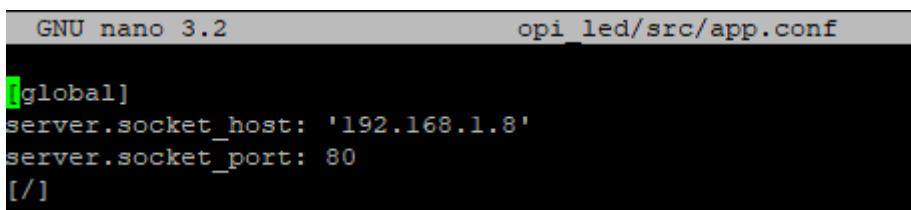

**Slika 3.12.** Mijenjanje IP adrese ovisno od mreže

Za potrebe korištenja GPIO na Orange Pi Zero instalirana je biblioteka \_OPi.GPIO\_. Instalacija biblioteke potrebne za korištenje GPIO na Orange Pi Zero prikazana je prilogom A.3.

### <span id="page-14-0"></span>**3.5.KREIRANJE I POKRETANJE SERVISA**

Posljednji korak pri izradi web aplikacije je izrada python datoteka u kojima će se definirati razni parametri od funkcija, klasa, postavljanja GPIO pinova koji će služiti kao ulaz/izlaz te definiranje njihova stanja ovisno od željene naredbe, način komuniciranje, kao i paljenje led diode ovisno od statusa što je prikazano prilogom A.7. Korisničko sučelje će biti izvedeno kao klasična HTML/CSS/JavaScript mrežna stranica koja će s pozadinom komunicirati putem AJAX-a. Način kreiranja HTML dokumenta, tj. Web sučelja pronaći će se u prilogu A.5. Nakon kreiranja navedenih stvari moramo izraditi servis kroz koji će se definirati način komuniciranja mrežnih uređaja sa servisom i vrijeme njihovog pokretanja, konfiguraciju servisa koja utječe na funkcionalnost sustava te cilj ili ciljeve pod kojima usluga treba početi Prilikom kreiranja i definiranja servisa potrebno je voditi računa o različitim parametrima što je prikazano prilogom A.4. Omogućujemo servis, te ga pokrećemo i provjeravamo njegov status što je i prikazano slikom 3.12.

```
root@orangepizero:~# systemctl status opi led.service
 opi led.service - OPi LED Web Service
  Loaded: loaded (/etc/systemd/system/opi led.service; enabled; vendor preset:
  Active: active (running) since Mon 2020-01-13 22:17:24 UTC; 24h ago
Main PID: 1128 (opi led launche)
   Tasks: 15 (limit: 856)
  Memory: 17.0M
  CGroup: /system.slice/opi led.service
           |-1128 /bin/sh /root/opi led/opi led launcher.sh
           '-1134 python3 opi led.py
```
**Slika 3.12.** Provjera statusa servisa

Završna faza rada je upisati adresu internetskog protokola dodijeljenog od strane routera u web pretraživač i provjeriti funkcionira li sve napravljeno. Ukoliko funkcionira pojavit će se jednostavno korisničko sučelje kroz koje će korisnik imati mogućnost pritiskom na ikonu kontrolirati paljenje/gašenje led diode.[8].

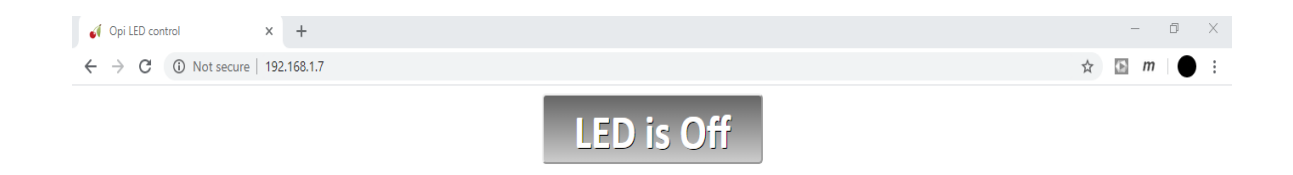

**Slika 3.13.** Web sučelje dobiveno nakon upisivanja IP adrese

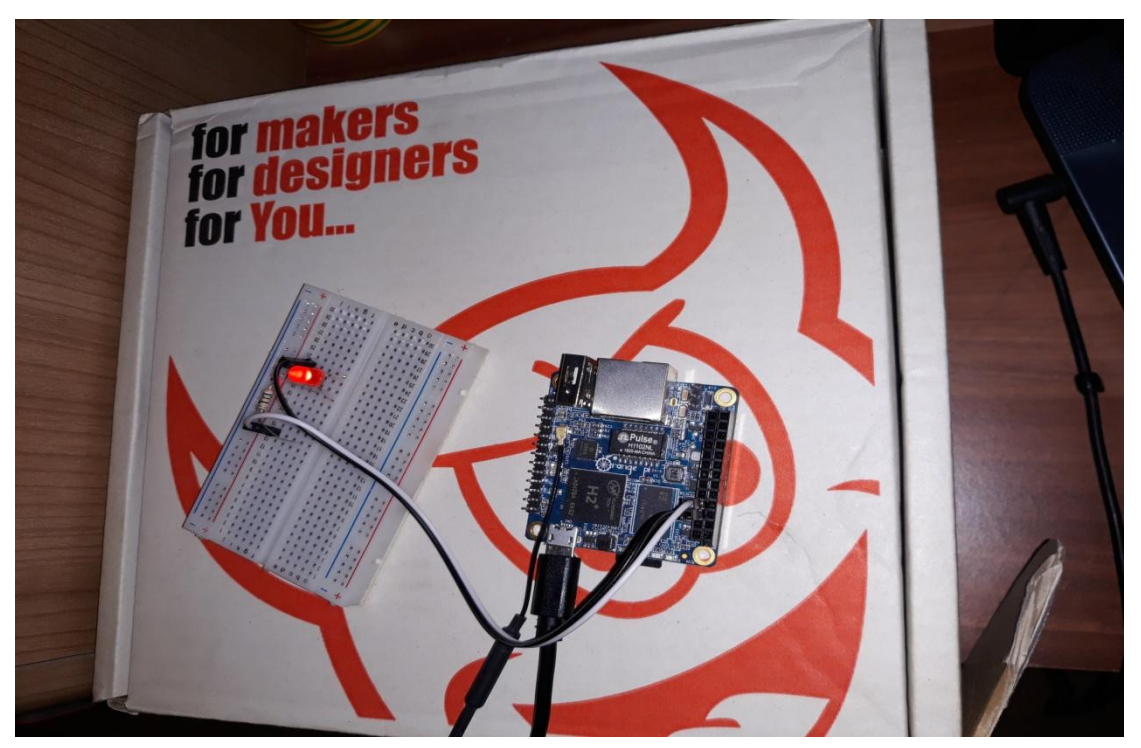

**Slika 3.14.** Orange Pi Zero: Led dioda upaljena

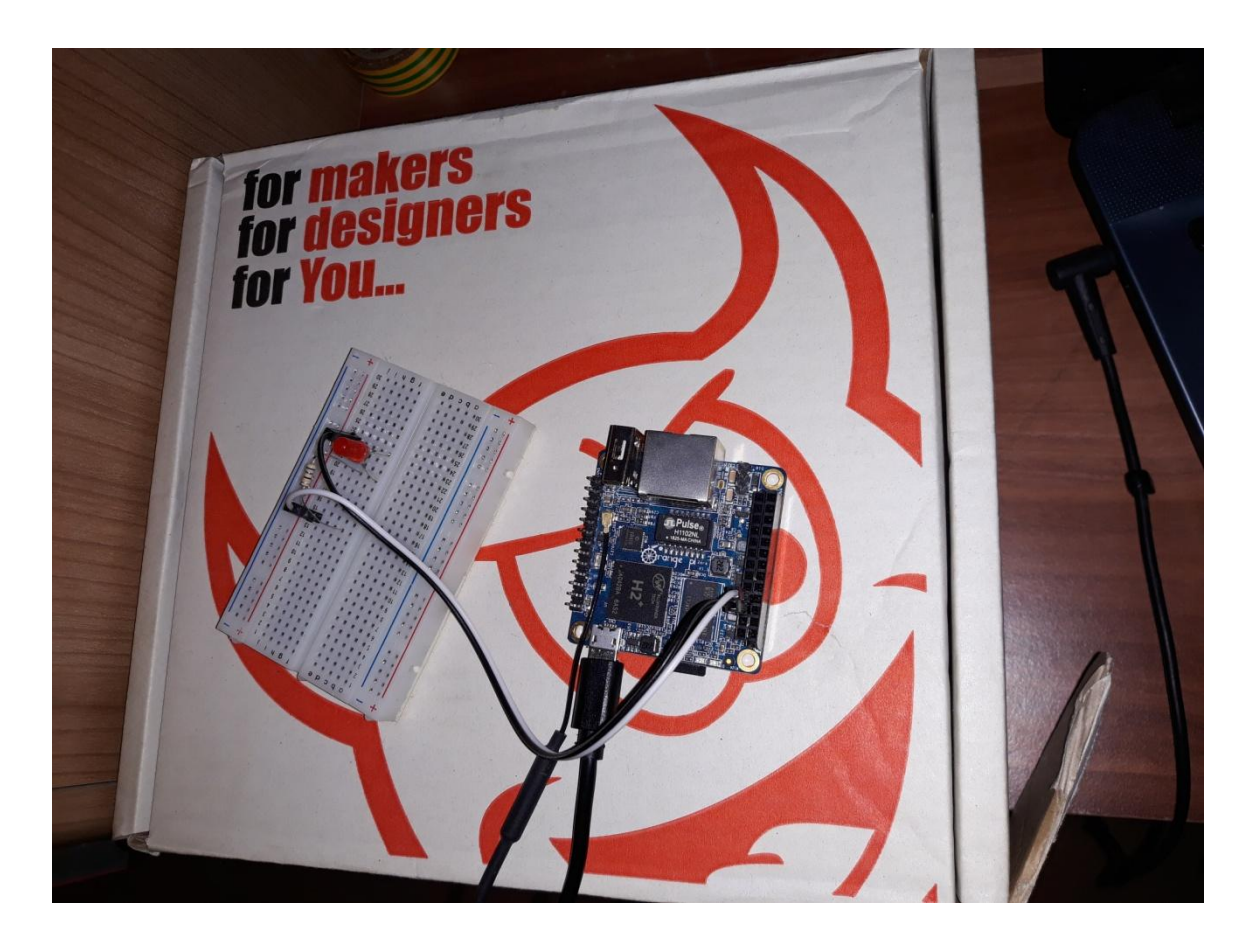

**Slika 3.15.** Orange Pi Zero: Led dioda ugašena

### <span id="page-17-0"></span>**4. ZAKLJUČAK**

U ovom završnom radu opisan je rad Orange Pi Zero računalnog razvojnog sustava. Kao primjer uporabe, izrađen je program koji omogućava paljenje LED diode putem bežične mreže. Nakon spajanja Orange Pi Zero na bežičnu mrežu i dodijeljene IP adrese na routeru, korisnik ima mogućnost upisivanja adrese u preglednik putem računala, pametnoga mobitela, tableta te paljenja/gašenja diode. Sama izrada objedinila je nekoliko cjelina, od planiranja izvedbe rada do korištenja operacijskog sustava, programskih jezika, izrade i uređenja web stranice. Glavni operacijski sustav programa je Linux. Python 3 predstavlja pozadinu koja je omogućila direktno upravljanje GPIO pinovima bez potrebe za prenošenjem podataka, a samim time i paljenje/gašenje koje se toliko često spominje. HTML/CSS/JavaScript omogućio je interakciju aplikacije s korisnikom. Sve ove radnje združeno su dale potpunu sliku onoga što je zadatak zahtijevao.

### <span id="page-18-0"></span>**LITERATURA**

[1] Orange Pi zero

<http://www.orangepi.org/orangepizero/>

[2] Armbian Buster

<https://www.armbian.com/>

[3] Orange Pi.GPIO

<https://pypi.org/project/OrangePi.GPIO/>

<https://readthedocs.org/projects/opi-gpio/downloads/pdf/latest/>

[4] Orange Pi Zero User Manual

[http://www.orangepi.org/downloadresources/orangepizero/2016-11-](http://www.orangepi.org/downloadresources/orangepizero/2016-11-10/orangepizero_822d9a74b5f51538a639323.html) [10/orangepizero\\_822d9a74b5f51538a639323.html](http://www.orangepi.org/downloadresources/orangepizero/2016-11-10/orangepizero_822d9a74b5f51538a639323.html)

<https://readthedocs.org/projects/cherrypy/downloads/pdf/latest/>

#### [5] Python 3 Documentation

<https://docs.python.org/3/>

[6] Github CherryPy

<https://github.com/cherrypy/cherrypy>

[7] CherryPy Documentation

<https://readthedocs.org/projects/cherrypy/downloads/pdf/latest/>

[8] Kreiranje i pokretanje servisa

<https://github.com/rm-hull/OPi.GPIO>

### <span id="page-19-0"></span>**SAŽETAK**

#### **Naslov**: Računalna ploča Orange Pi Zero

Kroz ovaj završni rad napravljen je program koji omogućuje paljenje/gašenje Led diode putem pametnoga mobitela, tableta koristeći bežičnu mrežu. Pozadina aplikacije izrađena je u programskom jeziku Python 3. HTML/CSS/JavaScript korišten je za izradu korisničkoga dijela, a glavni operacijski sustav računala OPi Zero je Linux. Kako bi izrada bila što lakša potrebno je poznavanje određenih programskih jezika, kao i korištenje Linux operacijskog sustava. Samo korištenje računala i aplikacije vrlo je jednostavno.

**Ključne riječi**: Orange Pi Zero, Python 3, HTML, CSS, JavaScript, Linux

### <span id="page-20-0"></span>**ABSTRACT**

#### **Title**: Orange Pi Zero computer board

Through this final project designed a program that allows on / off LEDs based on the smart phone, tablet, using a wireless network. Background applications made in the programming language Python third HTML / CSS / JavaScript is used to produce customer parts, and the main computer's operating system OPI Zero is Linux. To manufacture effortless it is necessary to know certain programming languages, as well as the use of the Linux operating system. Only use computers and applications is very easy.

**Key words**: Orange Pi Zero, Python 3, HTML, CSS, JavaScript, Linux

## <span id="page-21-0"></span>**ŽIVOTOPIS**

Tomislav Turkalj rođen je 12.3.1994 godine u Novoj Gradiški. Osnovnu školu pohađao je u Vrbovi,a nakon završetka osnove škole upisuje srednju Elektrotehničku školu u Novoj Gradiški koju i završava 2013. Iste godine upisuje Fakultet elektrotehnike i računarstva, tijekom godina polaže sve ispite i sada se nalazi pred posljednjim korakom, a to je obrana završnog rada.

TOMISLAV TURKALJ

### <span id="page-22-0"></span>**PRILOG A: PODEŠAVANJE ORANGE PI ZERO**

\$ apt update && apt upgrade -y

### <span id="page-22-1"></span>**A.1. Instalacija alata za konfiguriranje vatrozida**

\$ apt install ufw \$ ufw enable \$ ufw allow ssh \$ ufw allow http \$ ufw status verbose

### <span id="page-22-2"></span>**A.2. Instalacija python knjižnice, python paketa**

\$ apt install python3-setuptools

\$ git clone https://github.com/cherrypy/cherrypy \$ cd cherrypy \$ python3 setup.py install

### <span id="page-22-3"></span>**A.3. Instalacija biblioteke OPi.GPiO**

\$ git clone<https://github.com/rm-hull/OPi.GPIO> \$ cd OPi.GPIO \$ python3 setup.py install

### <span id="page-22-4"></span>**A.4. Kreiranje, pokretanje i spremanje servisa**

systemctl edit --force --full opi\_led.service [Unit] Description=OPi LED Web Service Wants=network-online.target After=network-online.target [Service] Type=simple User=root WorkingDirectory=/root/opi\_led/src ExecStart=/root/opi\_led/opi\_led\_launcher.sh [Install] WantedBy=multi-user.target systemctl enable opi\_led.servic

### <span id="page-22-5"></span>**A.5. Html dokument – Izrada web sučelja**

```
<!DOCTYPE html>
<html>
  <head>
      <title>Opi LED control</title>
      <meta name="viewport" content="width=device-width, initial-scale=1">
      <link rel="stylesheet" type="text/css" href="/include/style.css">
  \leqscript src="include/iquery-3.4.1.min.is"
```

```
 integrity="sha256-
CSXorXvZcTkaix6Yvo6HppcZGetbYMGWSFlBw8HfCJo="
                        crossorigin="anonymous">
       </script>
   <script type="text/javascript">
    $(document).ready(function() {
      $("#btn").click(function(e) {
                      var result = "";
                      if ($("#btn").hasClass("off")) {
                             result = "ON";
                      } else {
                             result = "OFF";}
                      $("#btn").toggleClass("on off");
                      $.ajax({
               type: "PUT",
               url: "/controller",
               data: {"status": result}
                      })
      });
   \}:
   </script>
  </head>
  <body>
       <button type="button" id="btn" class="off"></button> 
  </body>
</html>
```
### <span id="page-23-0"></span>**A.6. Postavljanje GPIO pinova**

import OPi.GPIO as GPIO from time import sleep GPIO.setmode(GPIO.BOARD) GPIO.setup(8,GPIO.OUT) GPIO.output(8,GPIO.HIGH) sleep $(10)$ GPIO.output(8,GPIO.LOW) GPIO.cleanup()

### <span id="page-23-1"></span>**A.7. Definiranje stanja**

import cherrypy import OPi.GPIO as GPIO

GPIO.setmode(GPIO.BOARD) GPIO.setup(8,GPIO.OUT)

class OpiLed(object): @cherrypy.expose def index(self): # Set initial LED status (OFF) and start new session GPIO.output(8,GPIO.LOW) cherrypy.session.load() cherrypy.log('Session started, LED turned off') return open('index.html')

@cherrypy.expose class OpiLedController(object):

```
@cherrypy.tools.accept(media='text/plain')
def PUT(self, status):
      if status=='ON':
             # Turn the LED on
              GPIO.output(8,GPIO.HIGH)
              cherrypy.log('Changed to: ' + status)
       elif status == 'OFF'.# Turn the LED off
              GPIO.output(8,GPIO.LOW)
              cherrypy.log('Changed to: ' + status)
       else:
              cherrypy.log(status + 'status not allowed!)
```
 $if \_name__ == ' \_main__$ :

# Cherrypy entry point  $webapp = OpiLed()$ webapp.controller =  $OpiLedController()$ cherrypy.quickstart(webapp, '/', 'app.conf')

#### <span id="page-24-0"></span>**A.8. Konfiguracijska datoteka**

```
[global]
server.socket_host: '192.168.1.30'
server.socket_port: 80
\llbracket / \rrbrackettools.sessions.on: True
tools.staticdir.root: os.path.abspath(os.getcwd())
[/include]
tools.staticdir.on: True
tools.staticdir.dir: '.'
[/controller]
request.dispatch: cherrypy.dispatch.MethodDispatcher()
tools.response_headers.on: True
tools.response_headers.headers: [('Content-Type', 'text/plain')]
```